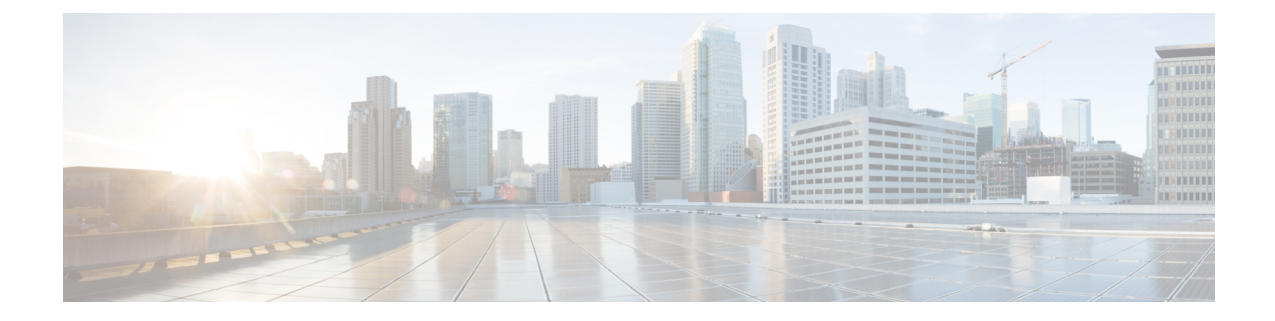

# アシスタント向け:電話機での **Manager Assistant** の使用

- アシスタント向け: 電話機での Manager Assistant の使用, 1 ページ
- アシスタント向け: 電話機での Manager Assistant へのログイン、2 ページ
- [マネージャのステータスの確認](#page-3-0), 4 ページ
- [コールの処理および他の操作の実行](#page-4-0), 5 ページ
- 電話機での Manager Assistant [を使用したコールへの応答](#page-6-0), 7 ページ
- [マネージャ設定の設定](#page-7-0), 8 ページ
- [アシスタント設定の設定](#page-10-0), 11 ページ
- [固有呼び出し音機能のカスタマイズ](#page-13-0), 14 ページ

## <span id="page-0-0"></span>アシスタント向け:電話機での **Manager Assistant** の使用

この章では、Cisco Unified IPPhone(「AssistantPhone」と呼ばれることもあります)上でManager Assistant 機能に直接アクセスする方法について説明します。

電話機上のボタンとソフトキーを使用して、AssistantConsoleで実行可能なほとんどのタスクを実 行できます。また、AssistantConsoleの使用中に電話機を使用して、同時にいくつかのタスクを実 行できます。 さらに、固有呼び出し音を除き、電話機に用意されている機能は Assistant Console にも用意されています。

電話機で Manager Assistant を使用する場合、アシスタントがサポートするマネージャの人数を 5 人以下にすることを強くお勧めします。

また、優先アシスタントの割り当てなど、一部のタスクは電話機上で実行できません。 マネー ジャは、システム管理者によって設定された Web サイトを使用してこれらのタスクを割り当てま す。アシスタントは、Assistant Console を使用してこれらのタスクを割り当てます。

電話機の Manager Assistant 機能は、次の Cisco Unified IP Phone でサポートされます。

- Cisco Unified IP Phone 7945G、7942G、7941G-GE、7941G、および 7940G
- Cisco Unified IP Phone 7965G、7962G、7961G-GE、7961G、および 7960G
- Cisco Unified IP Phone 7975G、7971G-GE、7970G

(注)

開始する前に、共有回線モードとプロキシ回線モードのどちらがシステム管理者によって選択 されているかを確認する必要があります。 これらのモードの詳細およびその識別方法につい ては、[共有回線モードとプロキシ回線モードの概要を](CUCM_BK_M94C0A74_00_manager-assistant-user-guide100_chapter_01.pdf#unique_9)参照してください。

# <span id="page-1-0"></span>アシスタント向け:電話機での **Manager Assistant** へのロ グイン

電話機上で Manager Assistant にログインするには、次の手順を使用します。

#### 手順

- ステップ **1** 電話機の [サービス] ボタンを押します。
- ステップ **2** [プライマリIPMA Phoneサービス] を選択します。
- ステップ **3** ユーザ ID と PIN を入力し、[送信] を押します。

 **Unified Communications Manager 10.0(1)** 向け **Cisco Unified Communications Manager Assistant** ユーザ ガ

[マネージャステータス] 画面が表示されます。

図 **1**:**[**マネージャステータス**]** 画面

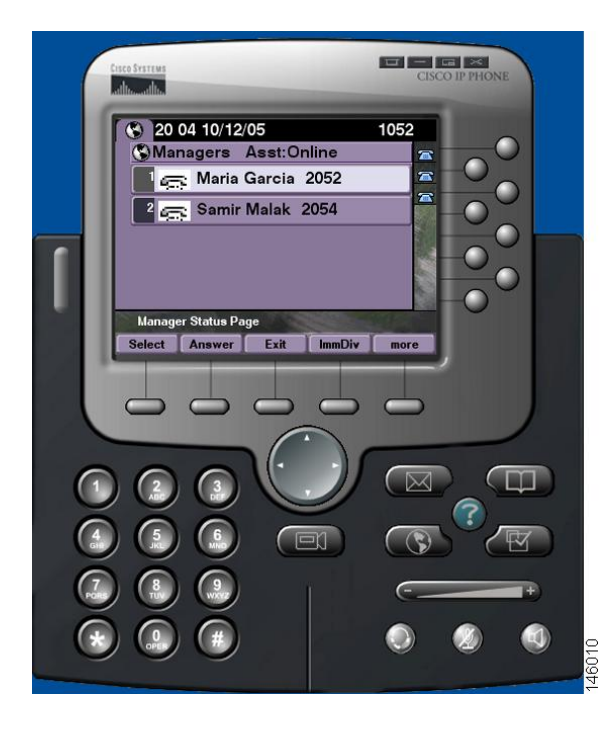

#### 次の作業

プライマリ IP Manager Assistant (IPMA) サービスがダウンした場合、IP Phone の画面にはその状 況が通知されません。 ただし、ソフトキーを使用しようとすると「ホストが見つかりません:例 外」メッセージが表示されます。 この場合、[IPサービス] メニューから [セカンダリIPMA Phone サービス] を手動で選択し、再度ログインする必要があります。

### **Cisco Desktop Collaboration Experience Phone** での **Manager Assistant** へ のログイン

電話機上で Manager Assistant にログインするには、次の手順を使用します。

#### はじめる前に

電話機がアクティブであることを確認します。

#### 手順

ステップ **1** 左ペインで、[Assistantをオンにする] を選択します。

[Assistantへのサインイン] 画面が表示されます。

ステップ **2** ユーザ ID とパスワードを入力し、[ログイン] を押します。 [マネージャステータス] 画面が表示されます。

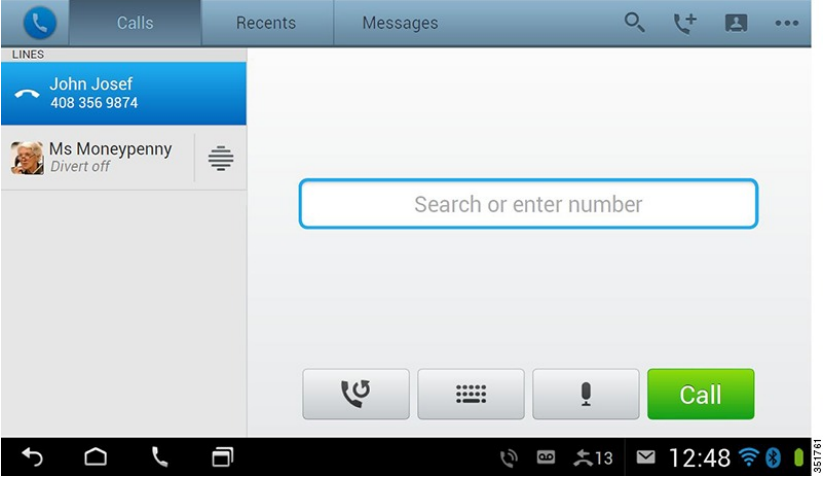

### <span id="page-3-0"></span>マネージャのステータスの確認

[マネージャステータス] 画面には、アシスタントがサポートしているマネージャのリストが表示 されます。 このトピックでは、この画面と画面に表示されるソフトキーについて説明します。 アシスタントがサポートしているそれぞれのマネージャについて、次の情報が表示されます。

- マネージャのアシスタントのステータス行:アシスタントがオンラインかオフラインかを示 します。
- リストに含まれるマネージャの人数:マネージャの人数をすばやく確認できます。
- マネージャの名前:名前は、新しいコール表示、オンフックからのマネージャステータスの 変更、またはオンフック状態の電話機に基づいてソートされます。
- コールステータス アイコン:表「[マネージャステータス] 画面のコール ステータス アイコ ン」に、マネージャ名の左側に表示されるステータス アイコンを示します。
- マネージャのプロキシ回線

 **Unified Communications Manager 10.0(1)** 向け **Cisco Unified Communications Manager Assistant** ユーザ ガ

表 **1**:**"[**マネージャステータス**]** 画面のコール ステータス アイコン**"**

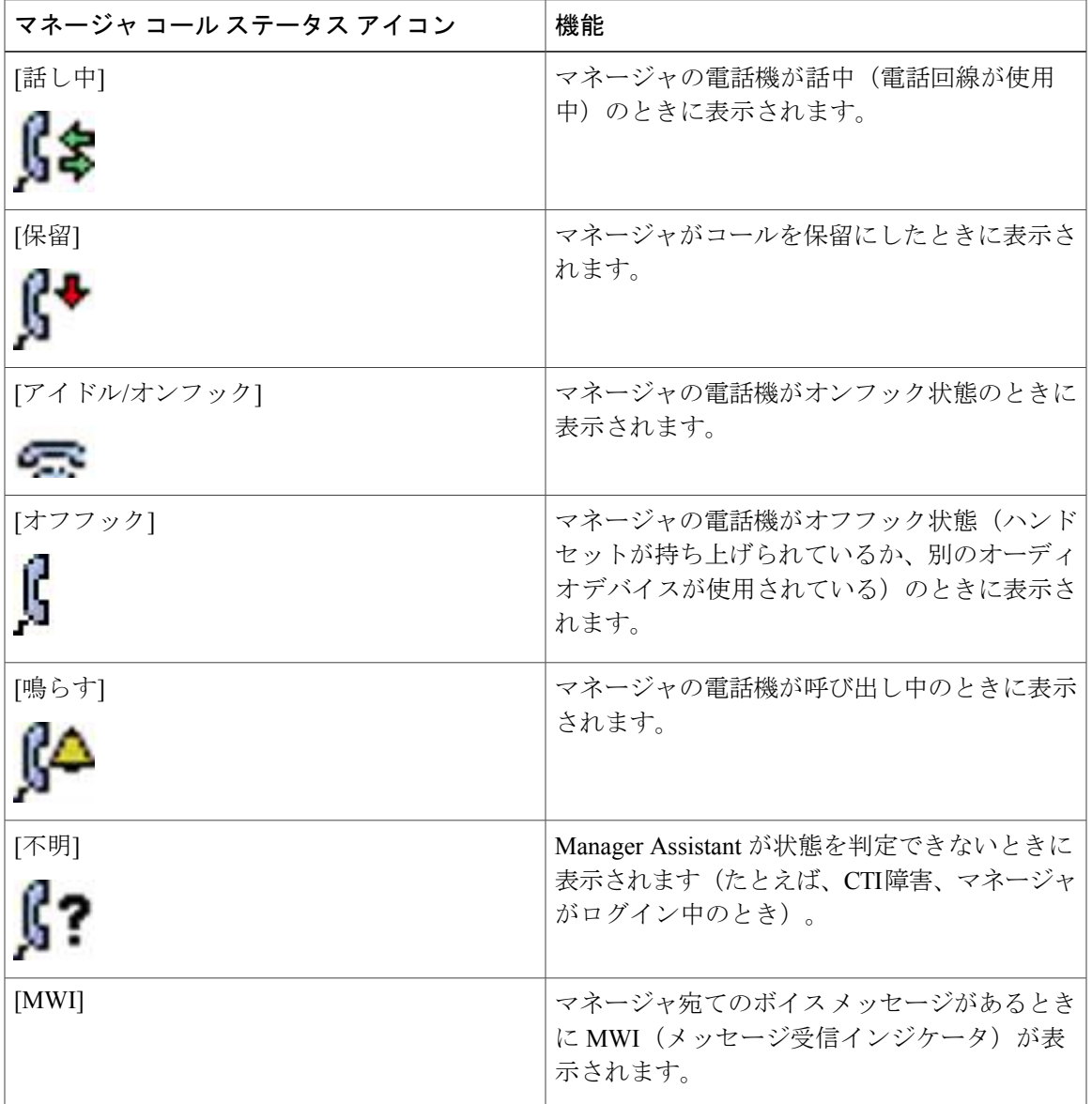

# <span id="page-4-0"></span>コールの処理および他の操作の実行

Г

次の表では、[マネージャステータス] 画面に表示されるソフトキーについて説明します。 ソフト キーを使用して、さまざまなコール処理タスクを実行できます。

**Unified Communications Manager 10.0(1)** 向け **Cisco Unified Communications Manager Assistant** ユーザ ガイド

T

#### 表 **2**:**"**アシスタントの電話機に表示されるソフトキー**"**

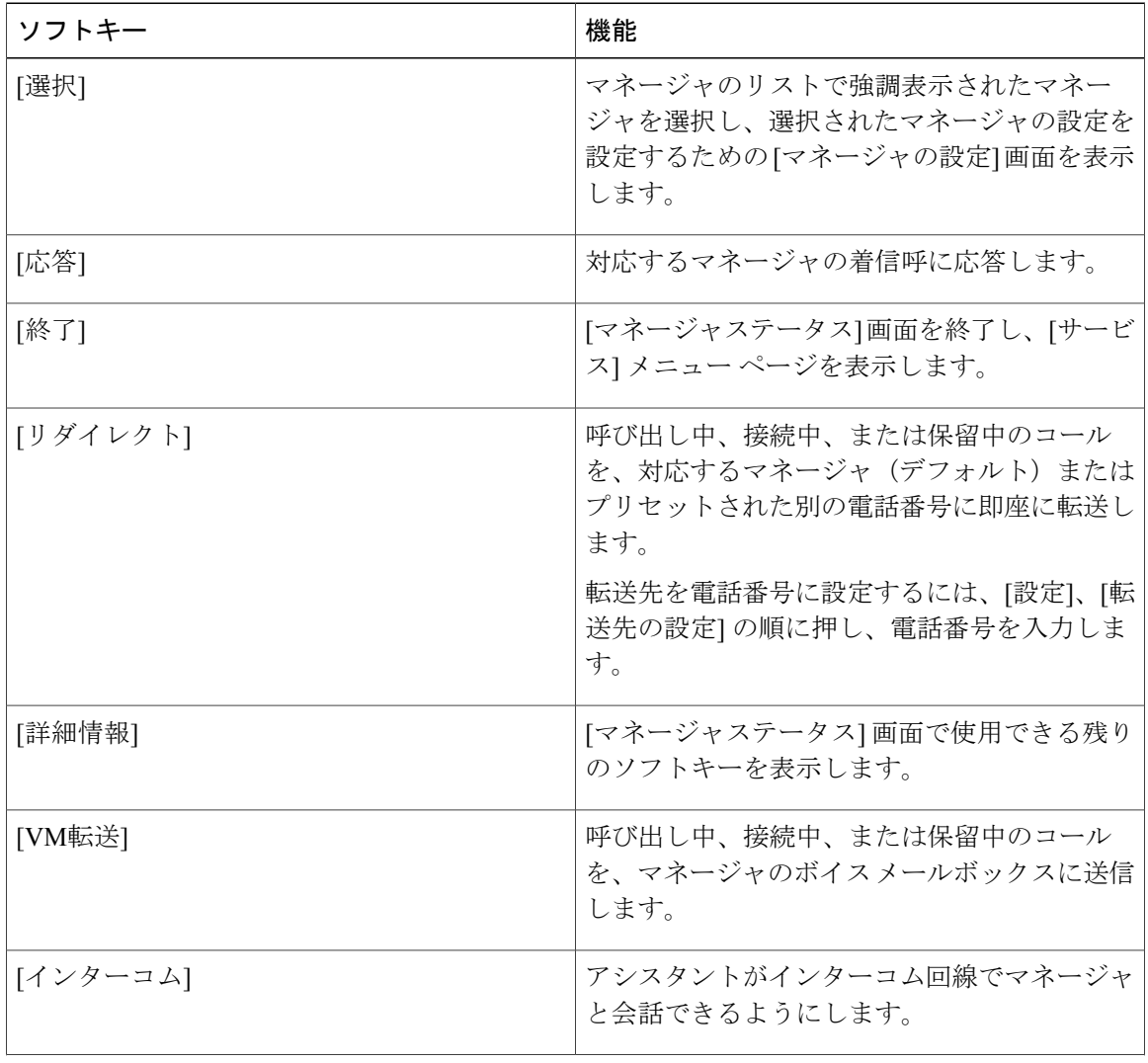

 **Unified Communications Manager 10.0(1)** 向け **Cisco Unified Communications Manager Assistant** ユーザ ガ イド

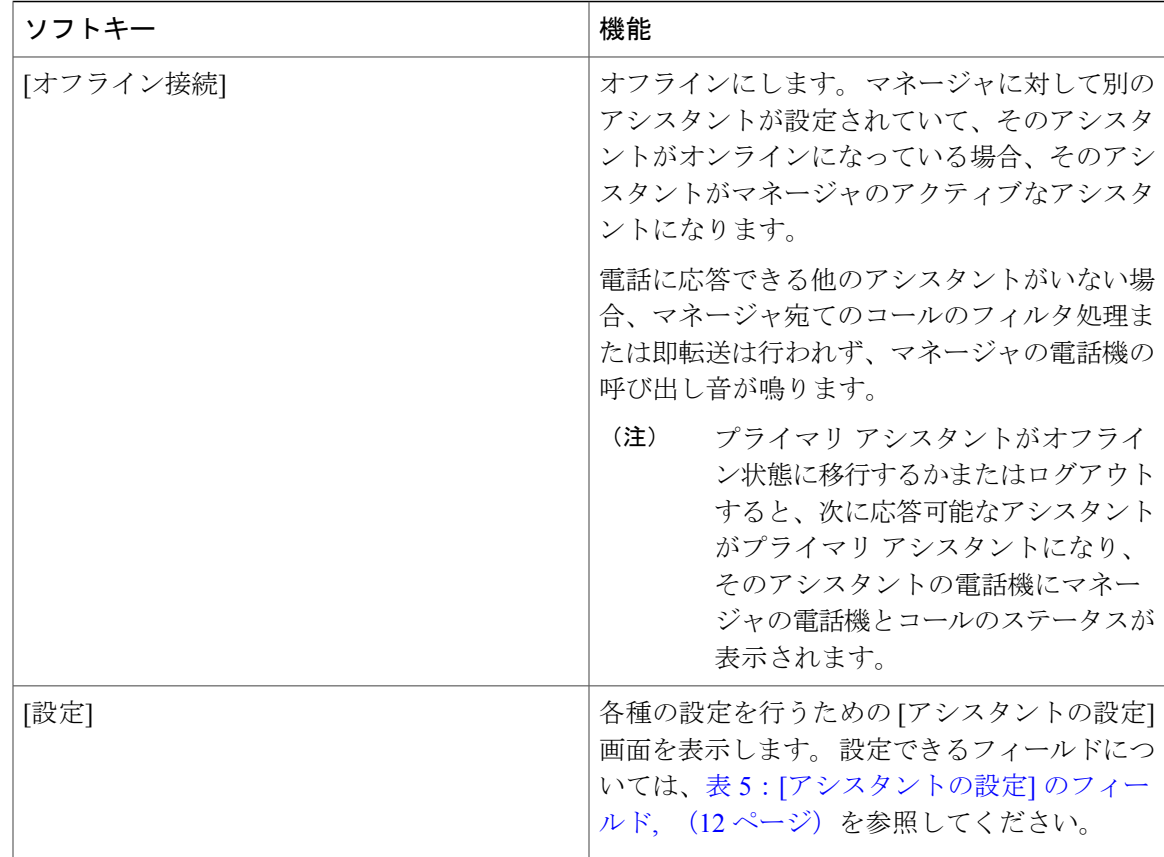

# <span id="page-6-0"></span>電話機での **Manager Assistant** を使用したコールへの応答

[マネージャステータス] ページに表示されたマネージャ宛てのコールに応答できます。

#### 手順

次のいずれかのオプションを選択します。

- [マネージャステータス] ページの [応答] ソフトキーを押します。
- 呼び出し中のコールの [回線] ボタンまたはスピーカー ボタンを選択します。
- Manager Assistant アプリケーション画面を終了します。 [コール処理] 画面が表示されます。 [コール処理] 画面で、[応答] ボタンを選択します。

[コール処理]画面には、コールの発信元の電話番号と、[応答]、[リダイレクト]、および[VM転送] のソフトキーが表示されます。

## <span id="page-7-0"></span>マネージャ設定の設定

[マネージャステータス] 画面のリストでマネージャを選択すると、[マネージャの設定] 画面が表 示されます。

次の表では、この画面のフィールドを設定する方法について説明します。

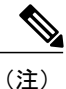

AssistantConsoleでマネージャの設定を変更するときにメニュー項目を押す速度が速すぎると、 セキュリティ対策としてそのマネージャがログアウトされ、[アシスタントモニタ]ウィンドウ が非表示になります。 マネージャが再度ログインできるようにするには、その特定の [マネー ジャの設定] Web ページで [保存] 操作を実行する必要があります。

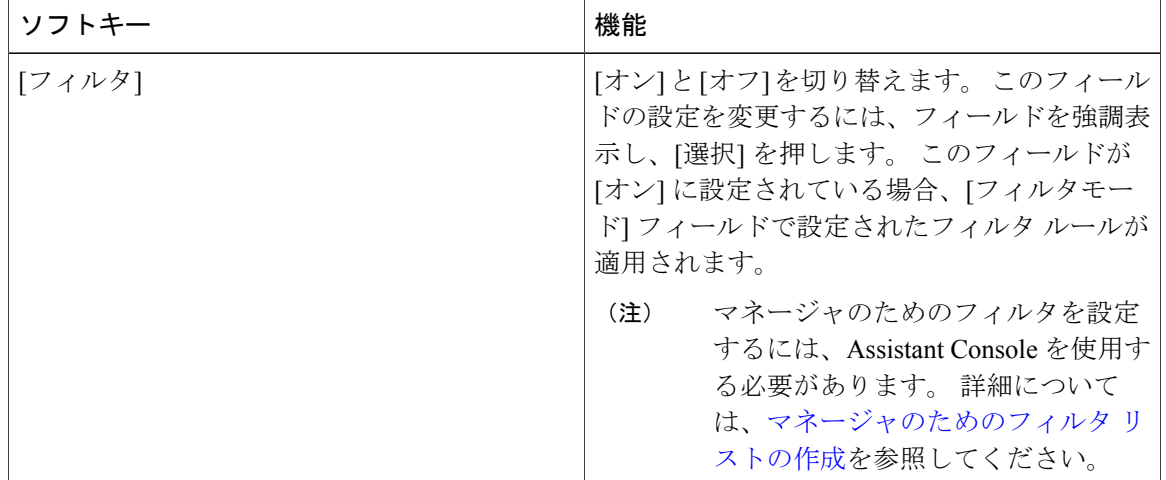

#### 表 **3**:**"[**マネージャの設定**]** のフィールド**"**

 **Unified Communications Manager 10.0(1)** 向け **Cisco Unified Communications Manager Assistant** ユーザ ガ

 $\overline{\mathsf{I}}$ 

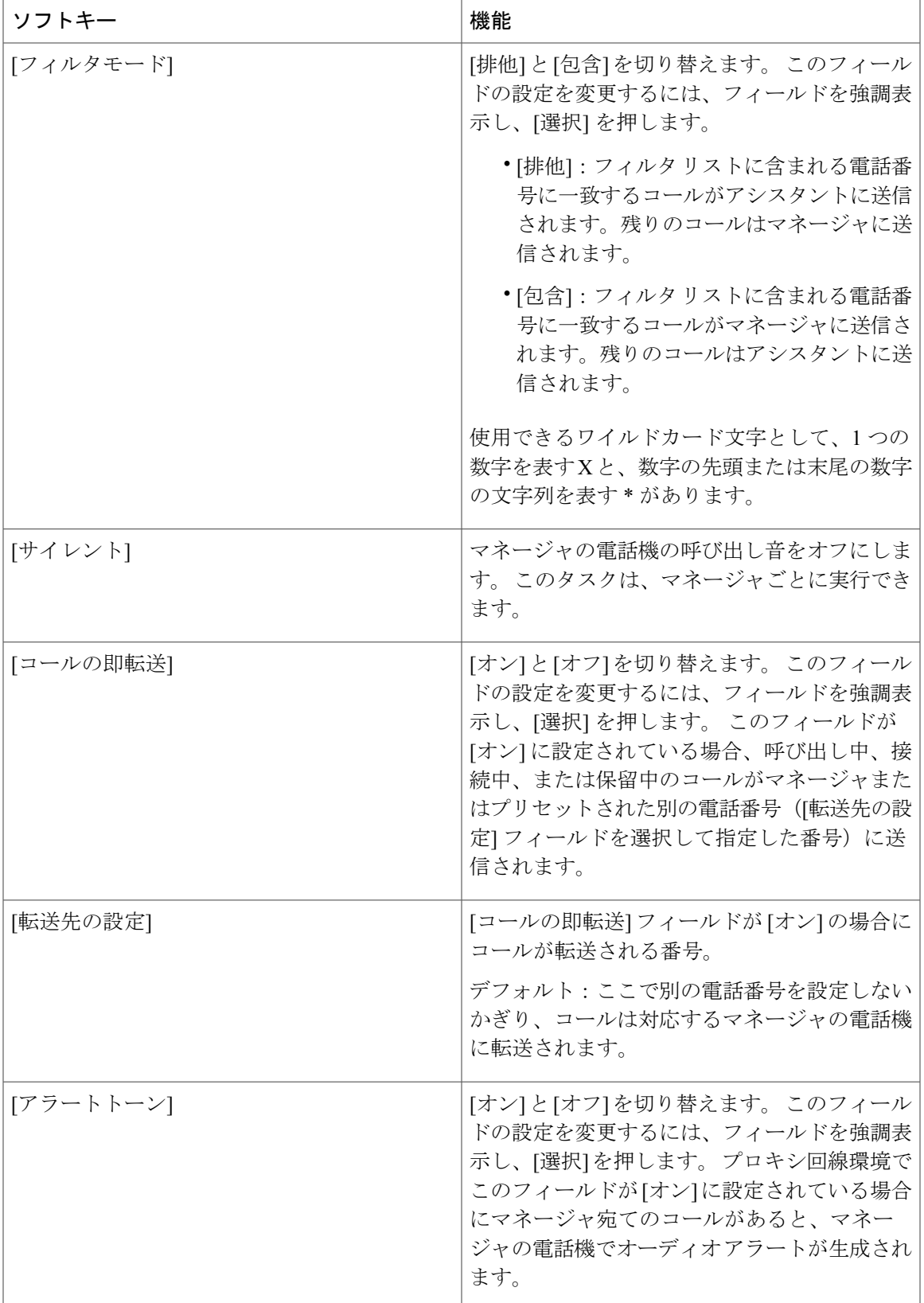

### **Cisco Desktop Collaboration Experience Phone** での **[**マネージャの設定**]** 画面の表示

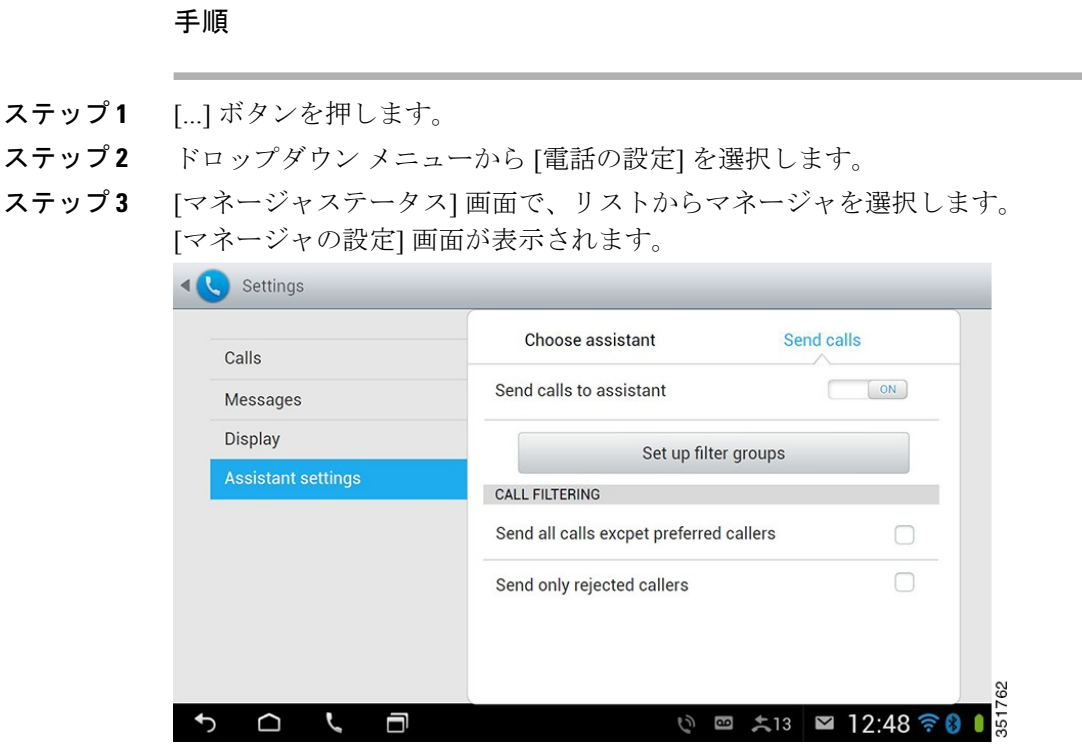

### **Cisco Desktop Collaboration Experience Phone** でのマネージャの設定の 設定

次の表では、[マネージャの設定] 画面のフィールドを設定する方法について説明します。

(注)

AssistantConsoleでマネージャの設定を変更するときにメニュー項目を押す速度が速すぎると、 セキュリティ対策としてそのマネージャがログアウトされ、[アシスタントモニタ]ウィンドウ が非表示になります。 マネージャが再度ログインできるようにするには、その特定の [マネー ジャの設定] Web ページで [保存] をクリックします。

#### 表 **4**:**"[**マネージャの設定**]** のフィールド**"**

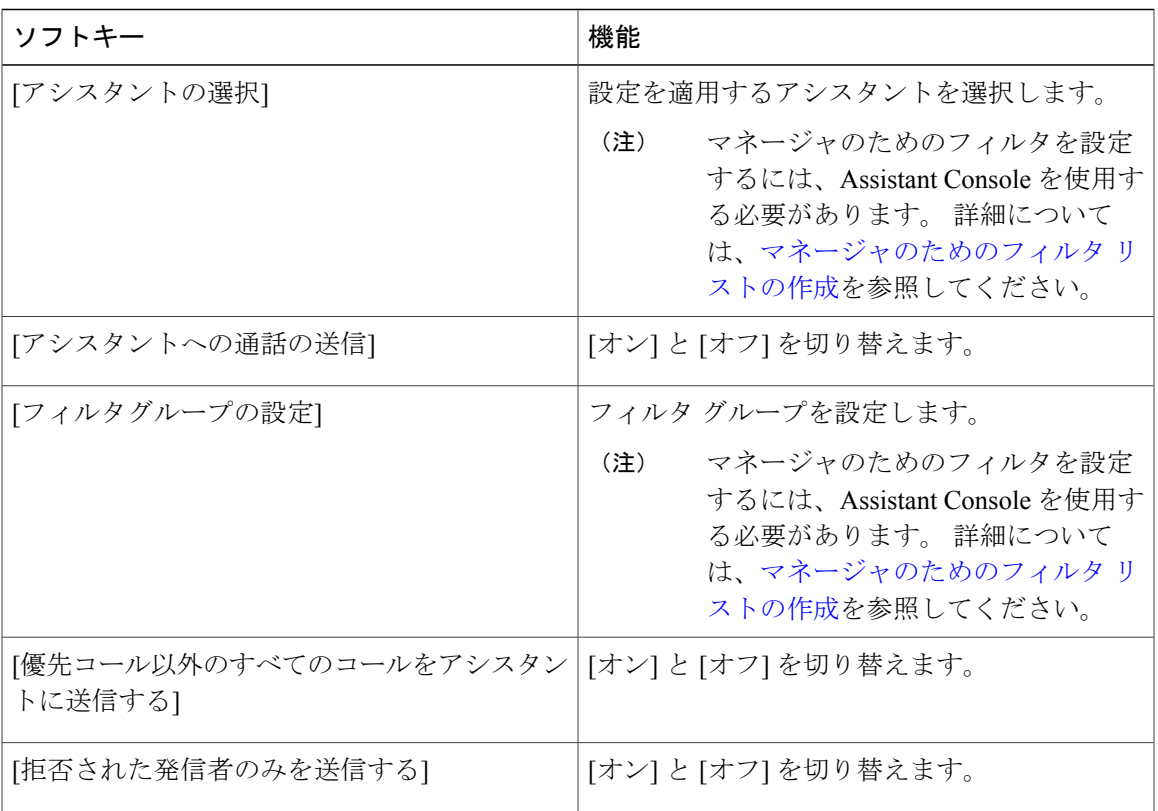

## <span id="page-10-0"></span>アシスタント設定の設定

Г

次の図に、[マネージャステータス]画面で[設定]ソフトキーを押すと表示される[アシスタントの 設定] 画面を示します。 [アシスタントの設定] 画面では、転送先や [マネージャステータス] 画面 でのソート順序などの項目を設定できます。

表「[アシスタントの設定] のフィールド」では、画面のフィールドを設定する方法について説明 します。表「[アシスタントの設定] のソフトキー」では、画面のソフトキーを使用する方法につ いて説明します。

T

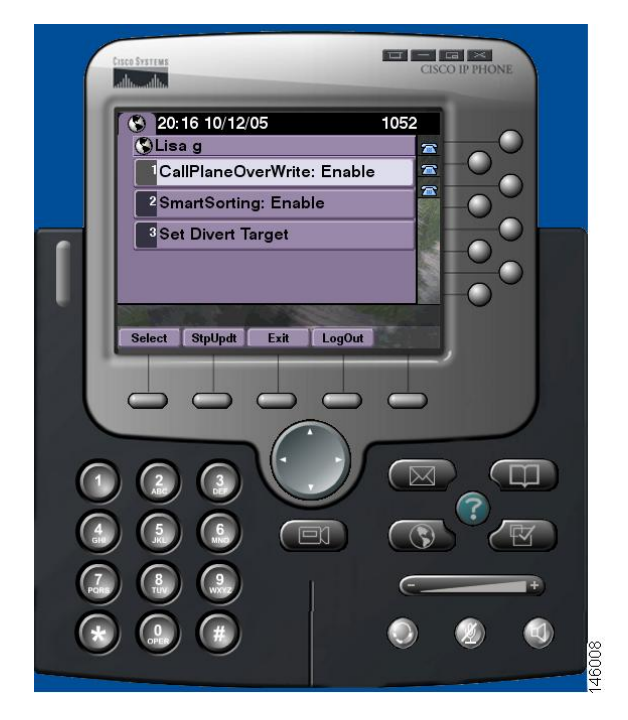

表 **5**:**"[**アシスタントの設定**]** のフィールド**"**

<span id="page-11-0"></span>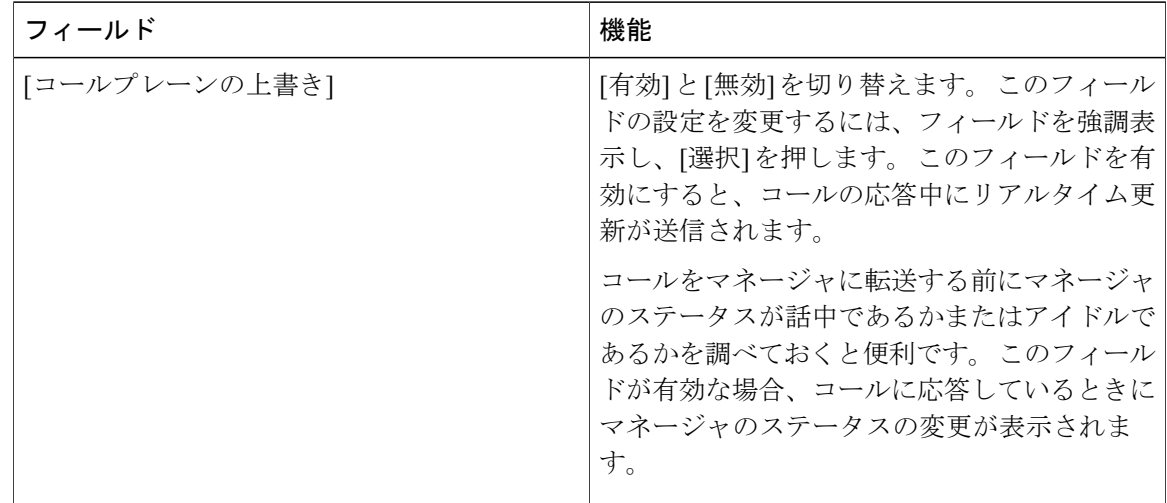

**■ Unified Communications Manager 10.0(1)** 向け Cisco Unified Communications Manager Assistant ユーザ ガ

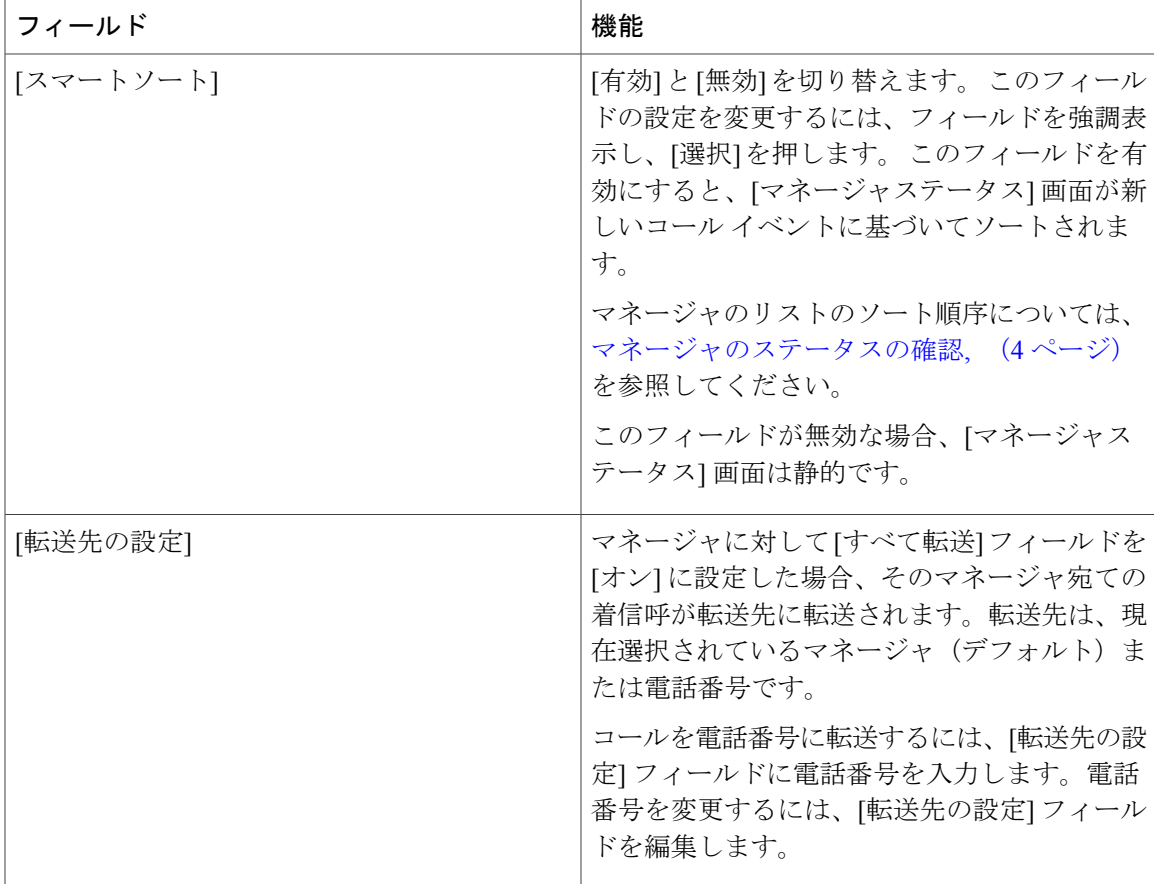

#### 表 **6**:**"[**アシスタントの設定**]** のソフトキー**"**

 $\overline{\phantom{a}}$ 

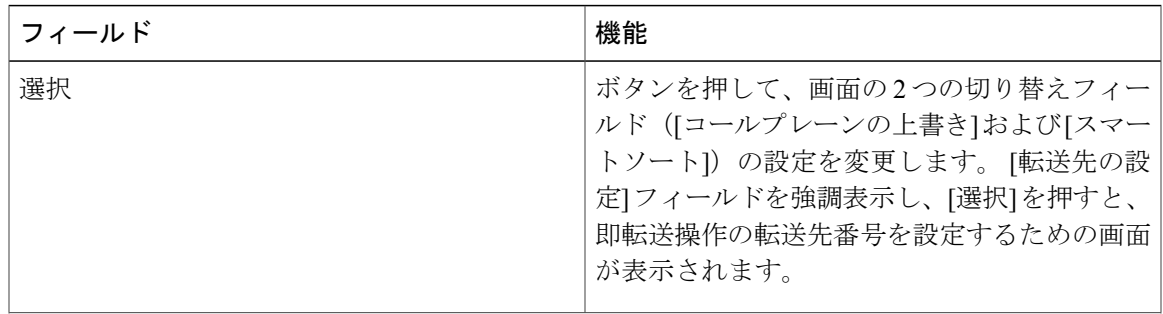

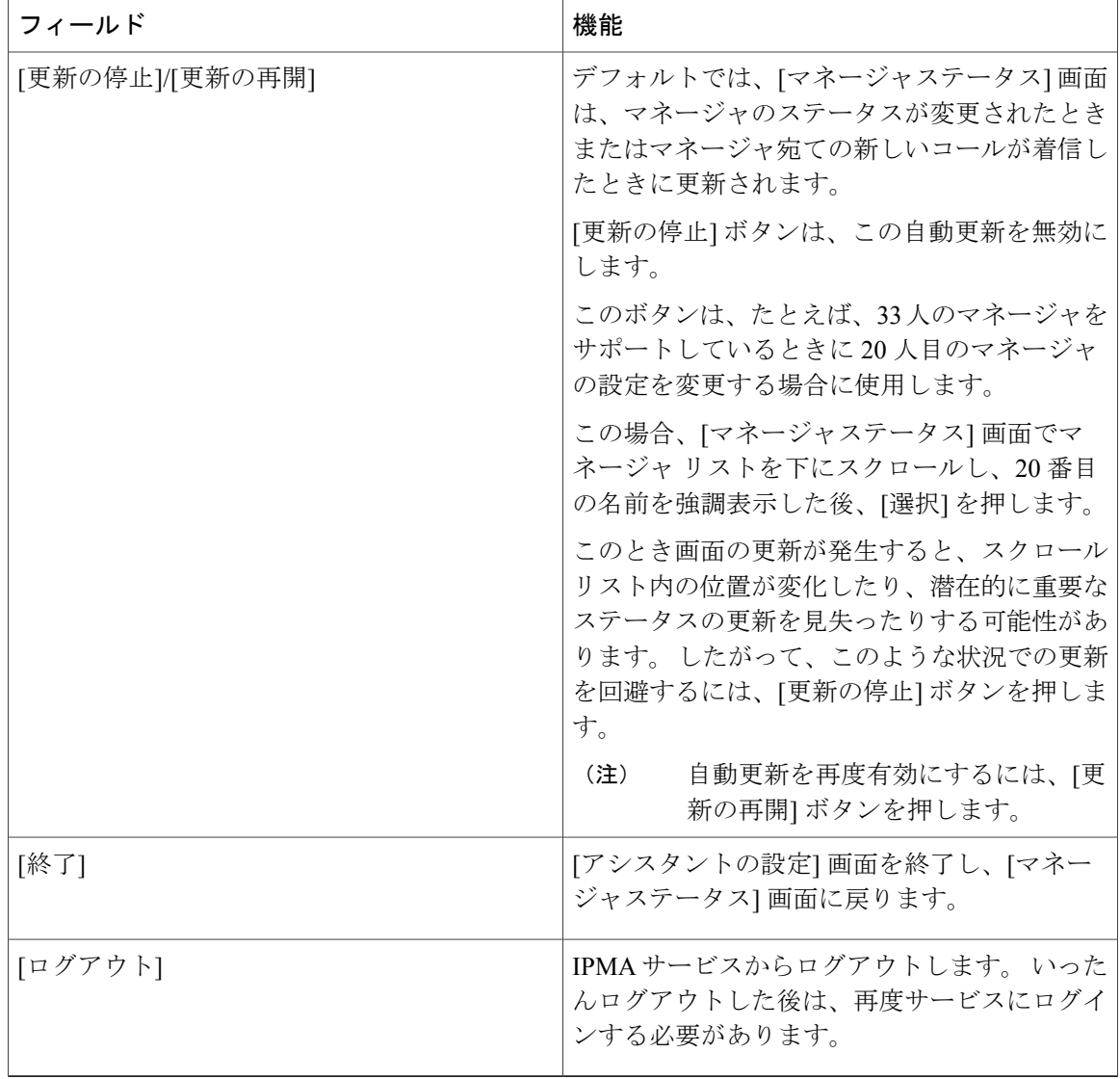

### <span id="page-13-0"></span>固有呼び出し音機能のカスタマイズ

固有呼び出し音機能では、一意の呼び出し音タイプを各電話回線に関連付けることができます。 一意の呼び出し音タイプをマネージャのプロキシ回線に関連付けることにより、自分宛ての着信 呼とマネージャ宛ての着信呼を簡単に区別できます。

Ι

固有呼び出し音機能を電話機上で直接カスタマイズするには、次の手順を使用します。

#### 手順

- ステップ **1** Cisco Unified IP Phone の [設定] ボタンを押します。
- ステップ2 [ナビゲーション] パッドを使用して [設定] メニューから [呼出音タイプ] を選択します(または電 話機のキーパッドの2を押します)。 電話機のそれぞれの回線が、選択された呼び出し音タイプとともに電話機のLCD画面に表示され ます。 これらの回線では、最初はデフォルトの呼び出し音タイプが使用されます。
- ステップ **3** 回線の呼び出し音タイプを変更するには、[ナビゲーション] パッドを使用して回線を選択し、[選 択] ソフトキーを押します。
	- 電話機のどのマネージャ プロキシ回線が特定のマネージャに関連付けられているかを 識別するには、Assistant Console の [マイコール] パネルを確認してください。 このパネ ルには、マネージャ プロキシ回線とマネージャ名が表示されます。 (マネージャのプ ロキシ回線とは、アシスタントがそのマネージャ宛ての着信呼を受信する回線です)。 (注)
- ステップ **4** 選択した回線に対して使用可能な呼び出し音タイプのリスト内を移動するには、[ナビゲーション] ボタンを使用します。 任意の呼び出し音タイプのサンプルを再生するには、呼び出し音タイプを 選択し、[再生] ソフトキーを押します。
- ステップ **5** 新しい呼び出し音タイプを関連付けるには、[選択] ソフトキーと [OK] ソフトキーを押し、[終了] を押します。

I

 **Unified Communications Manager 10.0(1)** 向け **Cisco Unified Communications Manager Assistant** ユーザ ガ